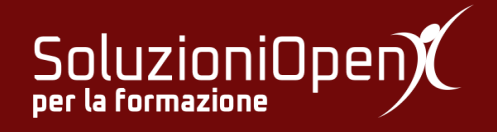

# **Le applicazioni di Google: Classroom**

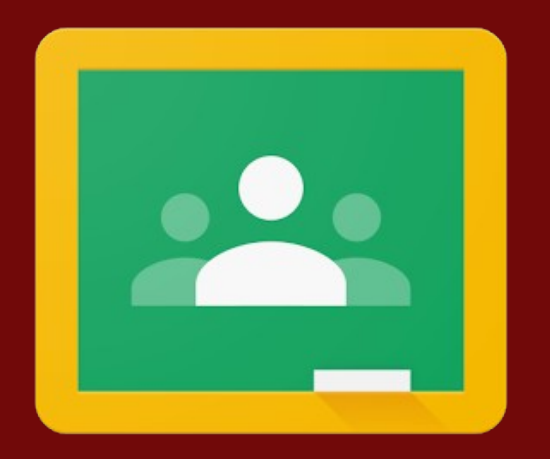

# **Come accedere a Google Classroom**

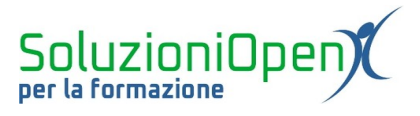

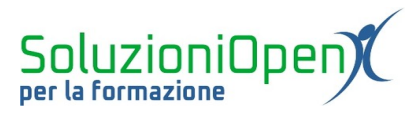

### Indice generale

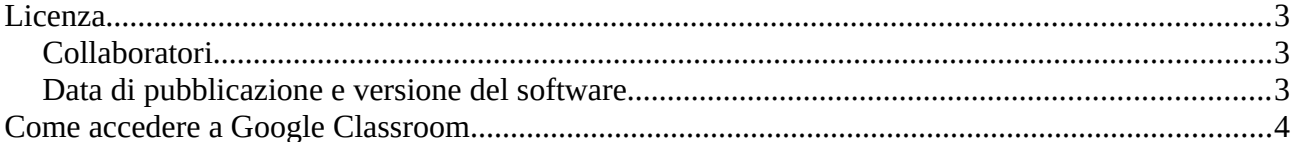

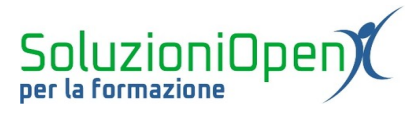

### **Licenza**

Copyright © 2019 – Soluzioni Open.

I collaboratori sono elencati nella sezione successiva. Il presente documento può essere distribuito e/o modificato secondo quanto previsto dalla licenza Creative Commons Attributione-Non commerciale - Condividi allo stesso modo ([http://creativecommons.org/licenses/by-nc-sa/4.0/deed.it\)](http://creativecommons.org/licenses/by-nc-sa/4.0/deed.it), versione 4.0 o successive.

Tutti i marchi citati nel documento appartengono ai legittimi proprietari.

### <span id="page-3-1"></span>**Collaboratori**

- Antonio Faccioli
- Samantha Ferrucci

#### <span id="page-3-0"></span>**Data di pubblicazione e versione del software**

Data di pubblicazione 31/03/2020. Basato su Google.

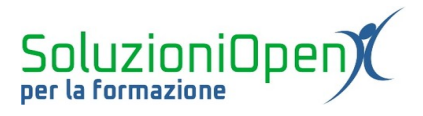

### <span id="page-4-0"></span>**Come accedere a Google Classroom**

In questo capitolo vediamo come accedere al programma Google Classroom.

Per prima cosa è opportuno accedere al proprio account di Google (personale o di Gsuite, se la scuola lo possiede):

- ➢ accedere al browser;
- ➢ entrare nel motore di ricerca Google;
- ➢ clic su Accedi; Accedi
- ➢ inserire le proprie credenziali (nome utente: indirizzo email di Gmail e password);
- ➢ clic Avanti.

A questo punto si può accedere a Google Classroom:

- $\triangleright$  clic su App di Google nella pagina principale di  $\overline{\cdots}$  Google;
- ➢ Classroom.

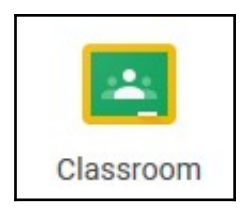

Nel caso l'icona non fosse presente, digitare il seguente indirizzo<https://classroom.google.com/> nell'apposita barra del browser.

Entrando per la prima volta nel programma, indicare il proprio ruolo (studente o insegnante).